# Canvas Online Course Guide

SCSD students will have the opportunity to participate in online coursework in the case of an extended emergency school closure. The following is a guide to help you get started and work through the coursework in Canvas.

### **Videos for Home Login:**

- Canvas on a tablet or smart phone: [bit.ly/scsdhomecanvas1](https://youtu.be/X-eBBTSldro) (3:28)
- Canvas on a Computer: [bit.ly/scsdhomecanvas2](https://bit.ly/scsdhomecanvas2) (2:15)

## Logging into Canvas

- 1. Use **Chrome**! Canvas does not work in Internet Explorer.
- 2. Open the SCSD Homepage, navigate to Library Links, and open CLEVER.
- 3. Log into CLEVER using your SCSD computer username and password.
- 4. Click on the Canvas App.

## Accepting Course Invitations

- 1. After logging into Canvas, look for course invites at the top of your **Dashboard** page.
- 2. Click the green **Accept** button for each to add courses to your dashboard.

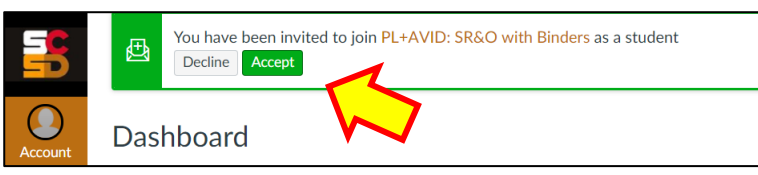

## Accessing Courses

- 1. Whenever you want to access a course, log into Canvas.
- 2. Find the tile for the course you would like to access, and **click on the course title**. If you do not see a course tile, click **Courses** on the far left navigation, then **All Courses**. Fill the star next to the course title to add to dashboard.
- 3. From the course home page, click on the word **Modules** on the left sidebar to access the course activity outline.

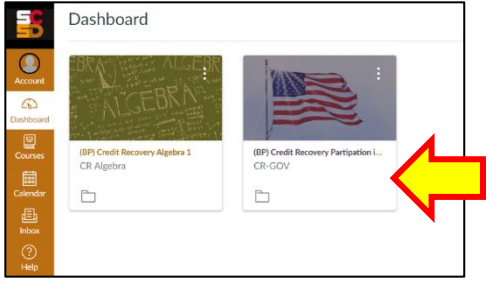

## Understanding the Course Home Page

Once you open a course from the Dashboard, you will land on the course **Home** page. This page includes:

- 1. Links to the course **Module** page, your **Grades**, and **Office** 365.
- 2. Directions and an introduction to the course.
- 3. Notifications about upcoming assignments and teacher feedback. Click on each notification to open!

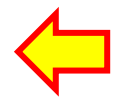

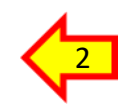

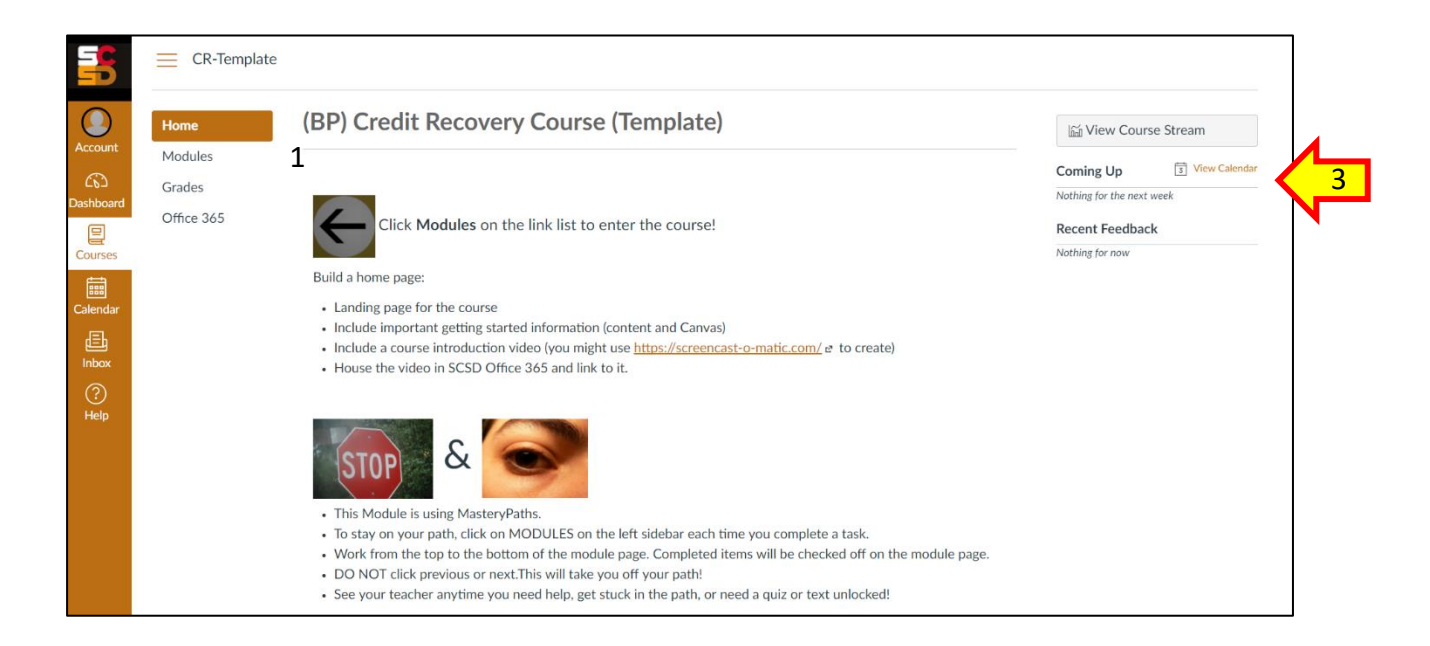

- 4. The far left (under the SCSD logo) is the global navigation bar for Canvas, including **Account**, where you can edit your notifications. To the right of the global navigation bar is the course specific link list.
- 5. All activities to be completed are on the **Module** page of the course. Please note:

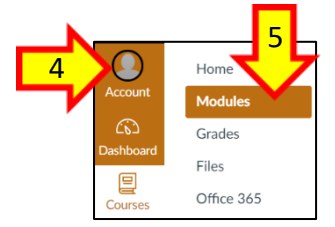

Students can **always click on the Module page** to view & complete all available activities.

- 6. Tasks will open in order from top to bottom as you successfully complete them from the first unit to the last.
- 7. You should see empty circles next to tasks that need to be completed.
- 8. Green checks replace the empty circles once the task is complete.
- 9. Under each task title is information about the task requirement and deadline (if added by teacher).

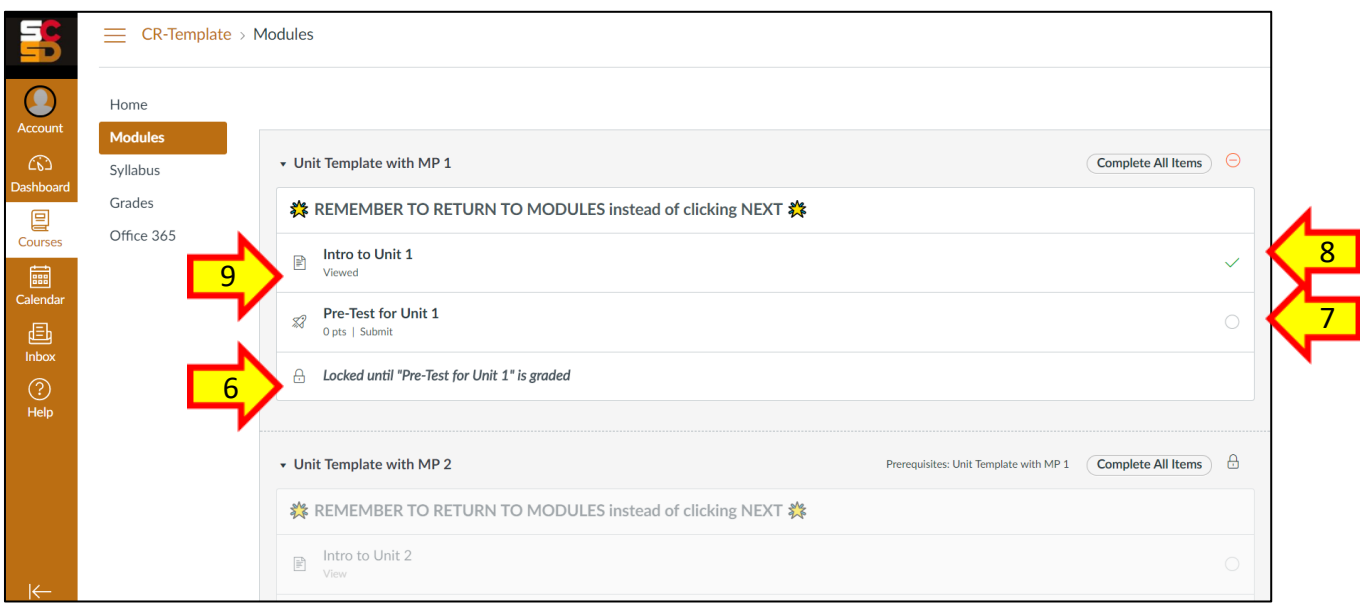

#### **Navigating Canvas**

• Once you open a course via the course tile on your dashboard, click **Modules** on the left sidebar.

- **Work from top to bottom** in the course modules. Under the task title, you will see a completion requirement.
- Click on each task title to open it. Then, read and follow the directions provided within the task to complete it.
- Short & long answer responses should be typed & saved in a Word doc before pasting or submitting in Canvas.
- Return to **Modules** or **Grades** after completing a task to view progress.
- You will see a green check next to the tasks you have completed and an empty circle next to those not yet done.
- Return to your **Dashboard** when you are ready to access a different course!

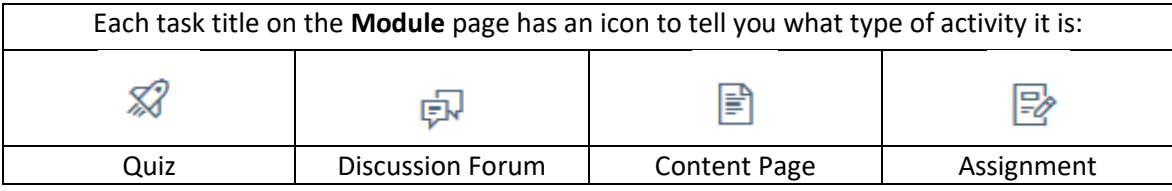

Canvas works on mobile phones. Use phone browser and follow the same access directions outlined above.

#### **Completing Assignments**

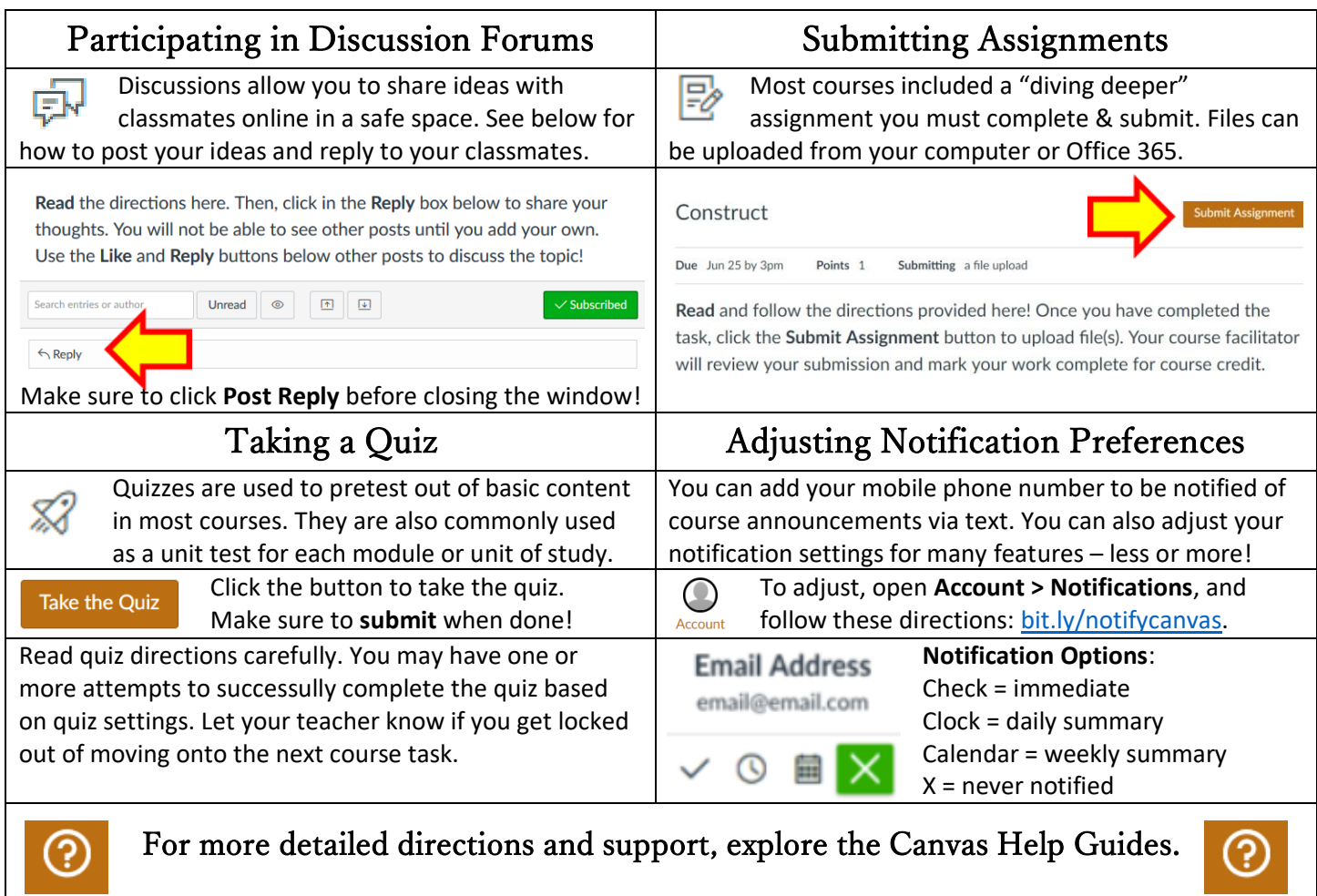

#### Click the question mark icon on the Global Navigation Links.

#### **Viewing Grades & Feedback**

Grades and feedback can be opened by clicking on the notifications listed on the **Dashboard** or **Home** pages. A number next to the **Grades** link in the course indicates new grades or feedback. To access:

- 1. Click **Grades** on the course link list to see all your grades and feedback in one place.
- 2. Click on the speech bubbles to the right of an assignment title to open teacher comments.
- 3. Review your teacher's comments.
- 4. If you have questions, reach out to your instructor via the contact information they shared with you.

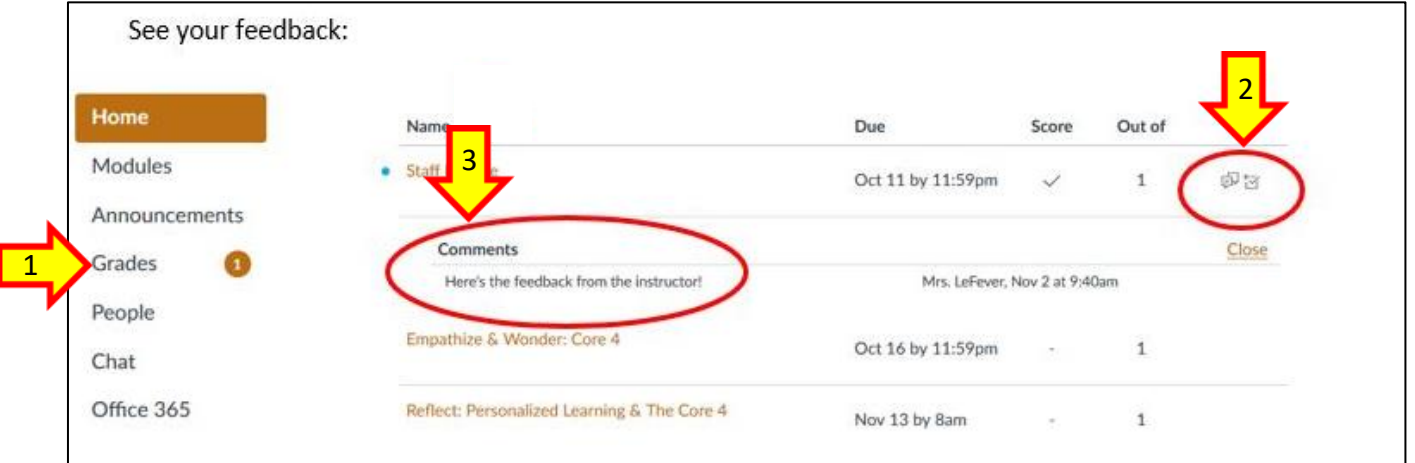